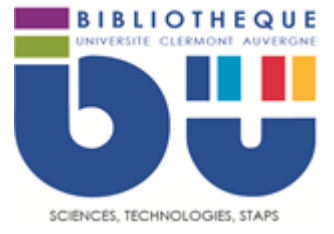

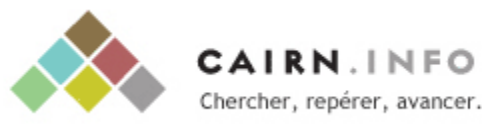

### **En bref**

**[Cairn.info](http://www.cairn.info/)** vous permet d'accéder aux **articles de revues de sciences humaines et sociales** françaises dont celles des éditeurs Belin, De Boeck, La Découverte et Erès, **en texte intégral**.

#### **Contenus**

- **Revues :** les articles PDF de plus de 520 revues classées par discipline
- **Ouvrages et Encyclopédies de poche : accès au texte intégral de la collection Que-Sais-je** et à des extraits de plus de 10 000 ouvrages en sciences humaines et sociales ...
- **Magazines :** les sommaires de 9 magazines en sciences humaines et économiques (*Alternatives économiques, Alternatives Internationales, Books, Sciences humaines, Les grands dossiers des Sciences Humaines, Le monde diplomatique, Manière de voir, Le magazine littéraire, L'Histoire*)

## **Faire une recherche sur Cairn.info**

La page d'accueil propose un accès aux revues classées par discipline, par défaut.

### **Recherche simple :**

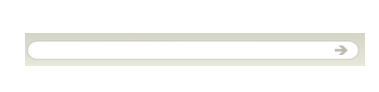

Entrez les termes de votre recherche dans le menu en haut de l'écran puis **tapez sur entrée**. La liste des résultats apparaît. Attention ! Cette recherche peut donner beaucoup de résultats difficiles à traiter. Il convient d'utiliser la recherche avancée.

# **Recherche avancée :**

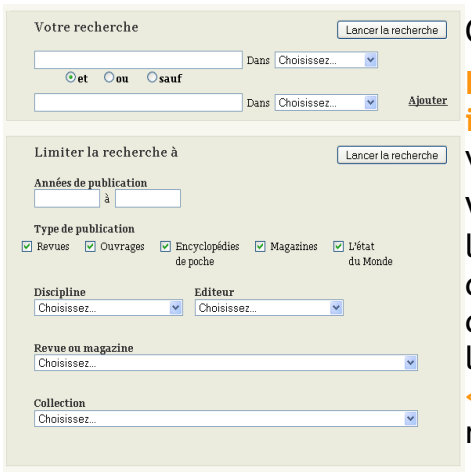

Cliquez sur **« recherche avancée »** en haut de page.

**Entrez les termes** de votre recherche en utilisant les **indicateurs « et, ou, sauf »** pour affiner ou étendre votre recherche.

Vous pouvez filtrer la recherche, en sélectionnant dans le menu déroulant **« Dans …** *choisissez* **»**, la recherche dans le titre de l'article, de l'ouvrage ou de la revue, dans le résumé, dans la bibliographie, avec le nom de l'auteur ou en limitant au texte intégral. Cliquez sur **« Ajouter »** pour ouvrir un nouveau bandeau de recherche.

09/09/2020  $\bullet$  © Service formation des utilisateurs – BU Sciences-STAPS UCA  $\bullet$   $\odot$   $\odot$ 

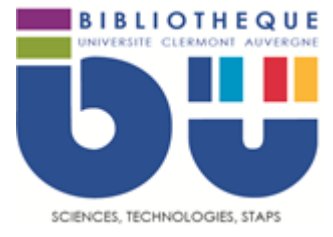

Pour limiter la recherche, ajoutez une période de publication (années de publication), sélectionnez un type de publication, filtrez par discipline, par éditeur, par revue ou magazine, par collection.

Une **synthèse de votre équation de recherche** s'affiche en bas de page.

Cliquez sur **« Lancer la recherche »**.

### **Recherche par collection :**

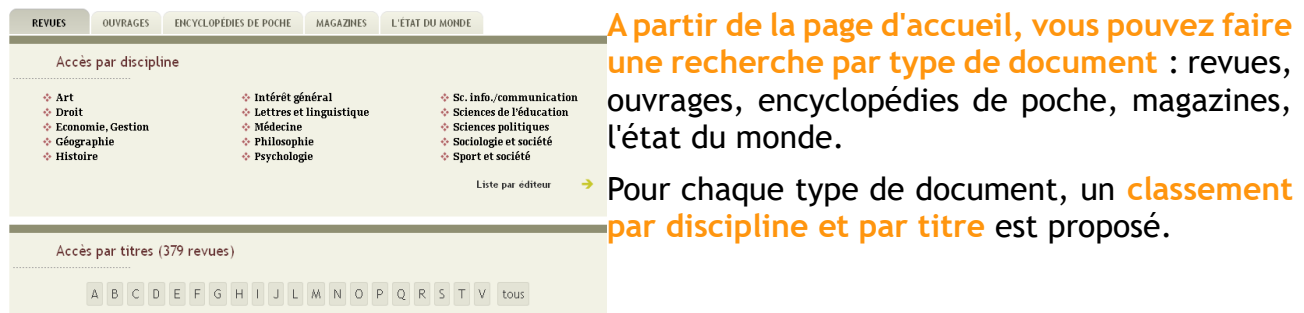

Sélectionnez votre discipline ou la première lettre du titre recherché et consultez la liste des documents rassemblés dans cette catégorie pour accéder à la liste des publications.

Pour les revues, un sous-classement par éditeur est disponible. Pour les ouvrages, un sousclassement par collection.

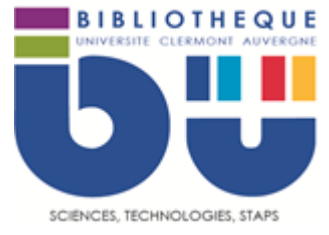

#### **Traiter les résultats sur Cairn.info**

PDF.

Sur la page des résultats de la recherche, des **filtres** apparaissent **à gauche de l'écran** permettant d'affiner sa recherche si le nombre de documents est trop important. Pour utiliser les filtres, cochez ou décochez les items et cliquez sur **« Mettre à jour »**.

**Ce bouton indique que des articles ou des chapitres de la**  Articles les plus pertinents **publication sont disponibles en texte intégral**. Pour les consulter,

cliquez sur ce bouton.

Présentation/sommaire = affiche le sommaire de la revue ou de Présentation/Sommaire l'ouvrage avec les informations relatives à chaque article ou chaque

chapitre.

ıП

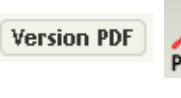

**Version PDF** = indiquent que le document est en texte intégral. Cliquez sur l'un de ces boutons pour télécharger le document en

层 Ajouter à ma bibliographie = permet d'ajouter la référence de la revue, de l'article ou de l'ouvrage à sa bibliographie. A la fin de votre recherche, pour récupérer les références bibliographiques, rendez-vous en bas de page du site et cliquez sur « Ma bibliographie » dans la rubrique « MON CAIRN.INFO ».

Lorsque le document n'est pas disponible sur Cairn.info, pensez **exporter ses références** pour **rechercher** un exemplaire disponible **dans le catalogue** de la BU ou sur le SUDOC.

**Imprimer** le document ou la notice du document et son résumé